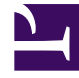

# **S** GENESYS

This PDF is generated from authoritative online content, and is provided for convenience only. This PDF cannot be used for legal purposes. For authoritative understanding of what is and is not supported, always use the online content. To copy code samples, always use the online content.

# Outbound (CX Contact) CX Contact **Help**

Configure a Dashboard Row

5/10/2024

## Contents

• 1 [Related Topics](#page-2-0)

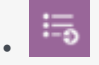

• Administrator

Learn how to create rows in your analytics dashboards.

#### **Related documentation:**

• •

In each Analytics dashboard you can create one or more rows. The dashboard row enables you to control the specific dashboard layout with height and row order configuration options.

#### [Link to video](https://player.vimeo.com/video/691423744?title=0&byline=0&portrait=0)

To configure a dashboard row:

1. Hover over the three small blue rectangles to the left of the row you want to configure and when the

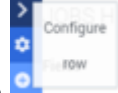

options appear click the Configure row option

- 2. In the **General** tab configure following options:
	- Title The name of the row.
	- Height The row height.
	- Editable Enables you to lock the specific dashboard so that it cannot be changed in the future.
	- Collapsable Select Collapsable to enable the Collapsable Row option.
- 3. In the **Panels** tab, delete, move, and/or hide the existing panels.
- 4. In the **Add Panel** tab, create a new panel for the selected row. For details about creating a new panel refer to the Create an Analytics Dashboard Panel page.
- 5. Click **Save**.

### <span id="page-2-0"></span>Related Topics

• Configure a Dashboard

• Create an Analytics Dashboard Panel